# 使用 **SIP** 软件电话和 **SIP** 模块进行 **SIP** 对讲

<span id="page-0-0"></span>声明

未经本公司同意,任何单位和个人不得擅自摘抄,复制本文档内容的部分或全部。

文档所有权归 SINREY 所有,SINREY 保留一切权利。SINREY 可以在没有通知的情 况下随时更改说明规范和产品描述。在订购您的产品之前,请联系您当地的 SINREY 销 售办公室或分销商来获得最新的说明规范。

SINREY 在此未授予任何知识产权的明示或暗示许可。

如果 SINREY 产品的转售条款与本协议规定的信息不同,SINREY 对该产品的任何 保证均无效。

本文件中的信息取代本文件任何先前版本中先前提供的信息。

<span id="page-0-1"></span>文档历史

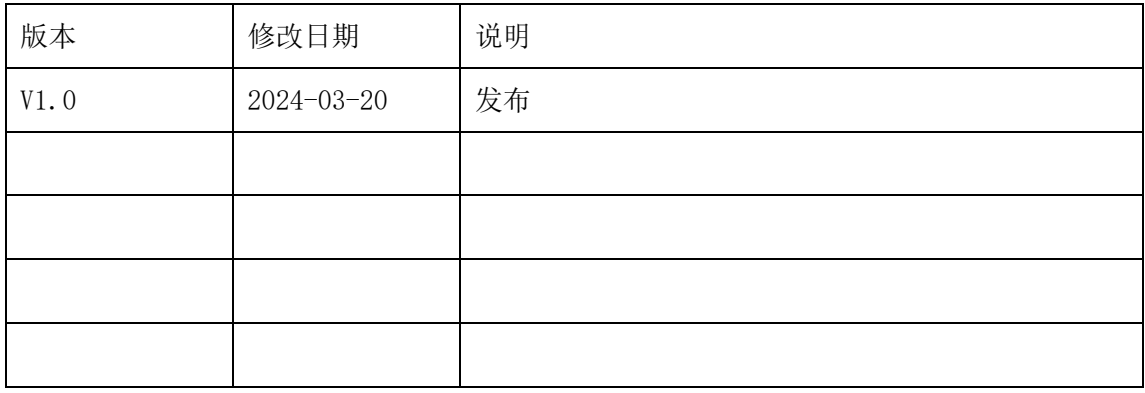

目录

<span id="page-1-0"></span>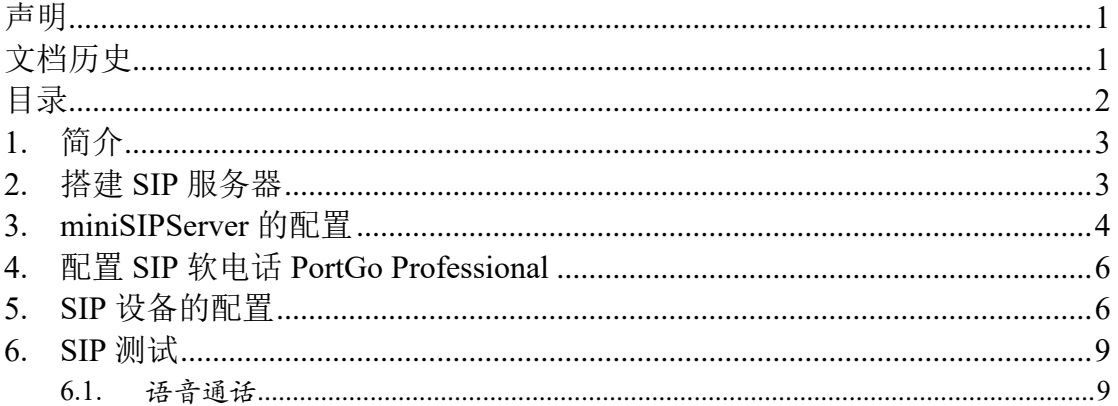

### <span id="page-2-0"></span>**1.** 简介

SIP(Session Initiation Protocol)是一个用于创建、修改和释放多媒体会话的应用层控 制协议,是一种基于互联网的 IP 语音会话控制协议。其中的会话可以是 IP 电话、多媒体 会话或多媒体会议,会话的参与者可以通过组播(multicast)、网状单播(unicast)或两者 的混合体进行通信。SIP 是 IETF 多媒体数据和控制体系结构的核心协议,其主要目的是为 了解决 IP 网中的信令控制,以及同软交换平台的通信,从而构成下一代的增值业务平台, 对电信、银行、金融等行业提供更好的增值业务。

SIP 会话使用多达四个主要组件:SIP 用户代理、SIP 注册服务器、SIP 代理服务器 和 SIP 重定向服务器。这些系统通过传输包括了 SDP 协议(用于定义消息的内容和特 点)的消息来完成 SIP 会话。

SIP 用户代理(UA) 是终端用户设备, 如用于创建和管理 SIP 会话的移动电话、多媒 体手持设备、PC、PDA 等。用户代理客户机发出消息。用户代理服务器对消息进行响 应。

SIP 注册服务器、SIP 代理服务器和 SIP 重定向服务器可以在同一软件上或者硬件 上,在本文我们统称 **SIP** 服务器。

在本文中,我们将使用 SIP 服务器、SIP 软件电话和 SIP 对讲模块来发起 SIP 对讲,实 现 SIP 语音会话功能。其中

SIP 服务器:开源的第三方服务器软件 **miniSIPServer**

SIP 话筒主机:第三方公司的 **PortGo Professional** 电话软件

SIP 对讲模块:SINREY 公司的 **SIP2703T**。

同时我们还将使用到:运行 SIP 服务器的 PC 电脑和用于配置 SIP 设备参数的 Manager 软件。

#### <span id="page-2-1"></span>**2.** 搭建 **SIP** 服务器

本文档不是详细介绍 miniSIPServer 理论的文章,而是讲其在实际中的应用的文章。 miniSIPServer 的各种版本可以在其官方网站上下载,在这里我们推荐其中的免费版本:

[https://www.myvoipapp.com/download/mss\\_v50/mss\\_v50\\_u5.exe](https://www.myvoipapp.com/download/mss_v50/mss_v50_u5.exe)

下载后点击 mss\_v50\_u5.exe 安装, 安装完成后执行 mss.exe 便启动了此服务器, 服务 器启动后界面如图 1 所示.

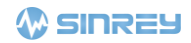

|                                                                                                    | miniSIPServer V13.6 (20 clients) build 20130824 |       |         |             |       |       |             |  |  |  | □ | × |  |
|----------------------------------------------------------------------------------------------------|-------------------------------------------------|-------|---------|-------------|-------|-------|-------------|--|--|--|---|---|--|
|                                                                                                    | 文件[F]                                           | 数据IDI | 拨号规则[P] | 业务[S]       | 报表[R] | 维护[M] | 窗体[W] 帮助[H] |  |  |  |   |   |  |
|                                                                                                    | 系统配置                                            | 分机    | 外线      | ⊖<br>分析被叫号码 | 在线论坛  | 购买!   |             |  |  |  |   |   |  |
| 2024-03-20 10:47:43<br>Begin to run server<br>2024-03-20 10:47:43   loading configuration files<br>2024-03-20 10:47:43   Create service switch process<br>2024-03-20 10:47:43   Create service control process<br>2024-03-20 10:47:43   Create media process<br>2024-03-20 10:47:43   Create SIP process<br>2024-03-20 10:47:43   Create Gtalk process<br>2024-03-20 10:47:43   STUN bind socket 192.168.1.189:3478<br>2024-03-20 10:47:43   STUN bind socket 192.168.1.189:3479<br>2024-03-20 10:47:43   SIP server address is 192.168.1.189<br>2024-03-20 10:47:43   SIP server UDP port is 5060<br>2024-03-20 10:47:43   SIP server TCP port is 5060<br>2024-03-20 10:47:43   Server is running.<br>2024-03-20 10:47:43   Checking version online<br>2024-03-20 10:47:43   New updates found.<br>2024-03-20 10:47:43   Please visit http://www.myvoipapp.com/download/ for new updates. |                                                 |       |         |             |       |       |             |  |  |  |   |   |  |

图 1. miniSIPServer 启动后界面

PortGo Professional 具有直观的界面, 易于使用, 易于使用, 是一款免费的 SIP 软电话 软件。它支持 SIP, 并与大多数主要 VOIP 供应商和 ITSP 完全可互操作。

下载地址:

<https://www.portsip.com/download-portsip-softphone/>

下载后点击安装,安装完成执行 PortGo Professional.exe,便启动了此 SIP 软电话。

#### <span id="page-3-0"></span>**3. miniSIPServer** 的配置

miniSIPServer 默认设置了 3 个用户, 如果需要更多的用户, 那么只需要简单的操作步 骤就可以完成。

- ⚫ 在主界面中点击"分机"
- 在弹出的"分机信息"界面中点击"增加"
- 在 "分机信息配置"界面中配置分机账号和密码 例:分机:*1000*、密码:*1234*
- ⚫ 点击"确定"保存信息

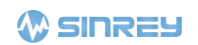

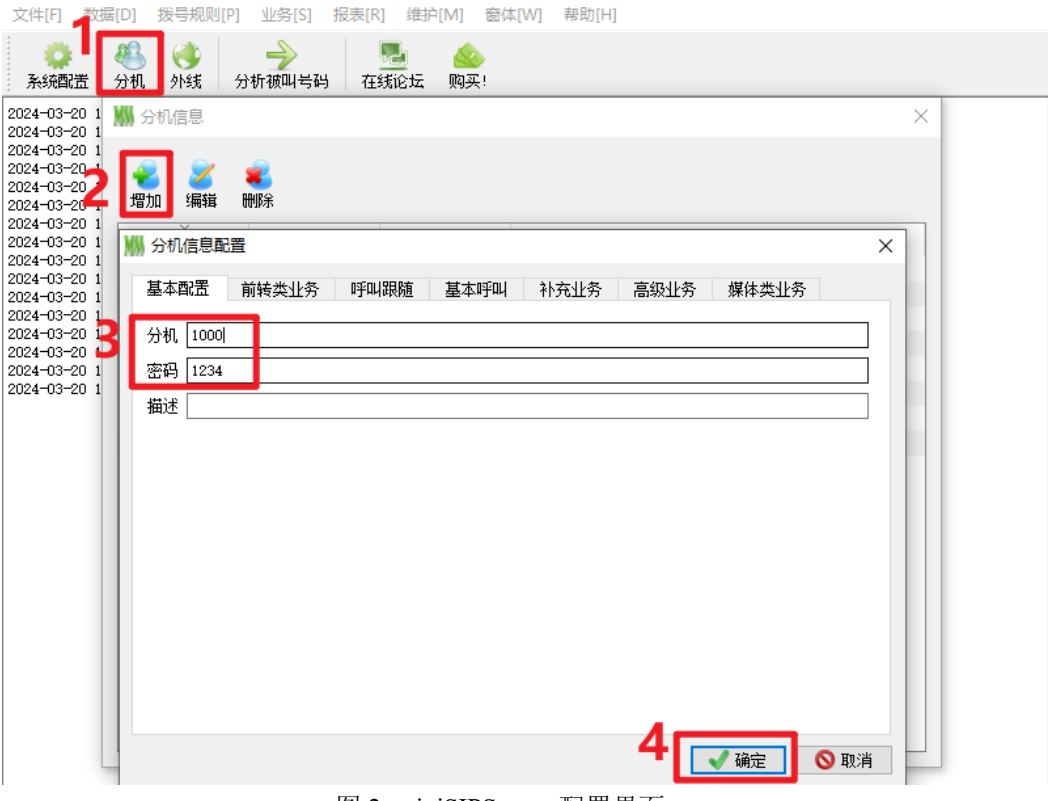

图 2. miniSIPServer 配置界面

如上步骤依次配置多个 SIP 账号,密码都是 1234, 如下图所示:

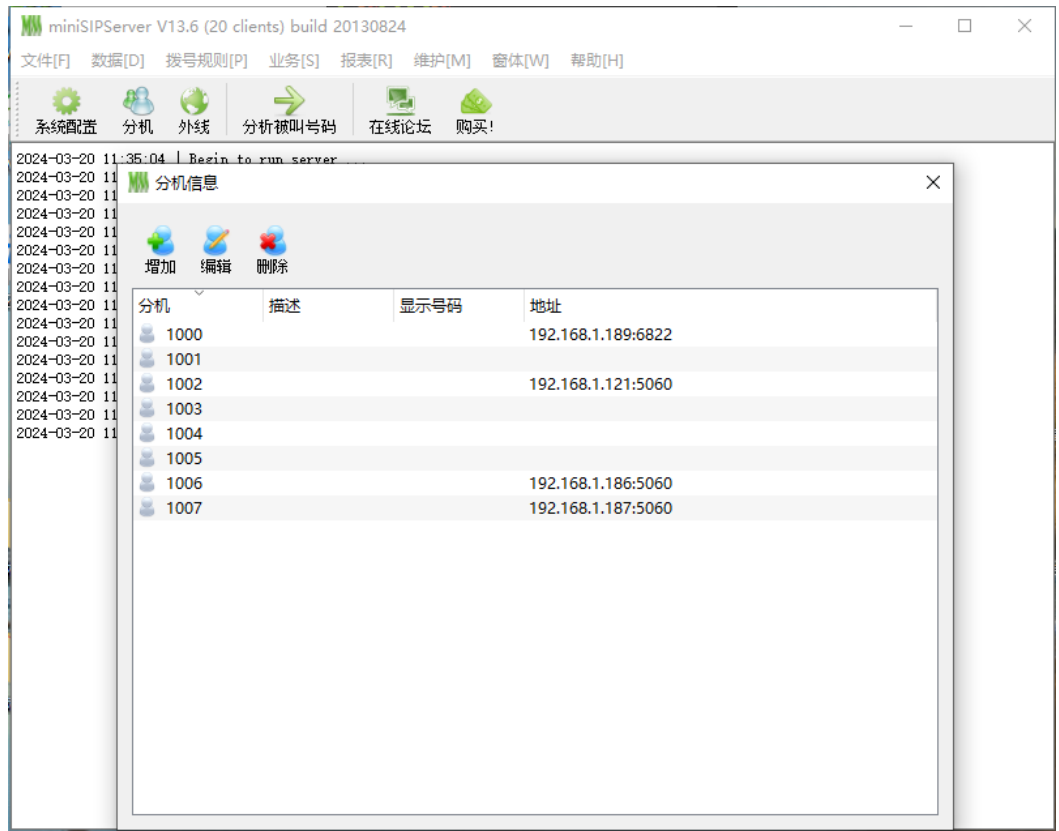

图 3. miniSIPServer 分机界面

## <span id="page-5-0"></span>**4.** 配置 **SIP** 软电话 **PortGo Professional**

miniSIPServer 配置了多个 SIP 用户账号,下面就将来测试这个服务器,这里我们可以 选用支持 SIP 协议的 PortGo Professional 来测试。执行 PortGo Professional.exe, 填入以下参 数:

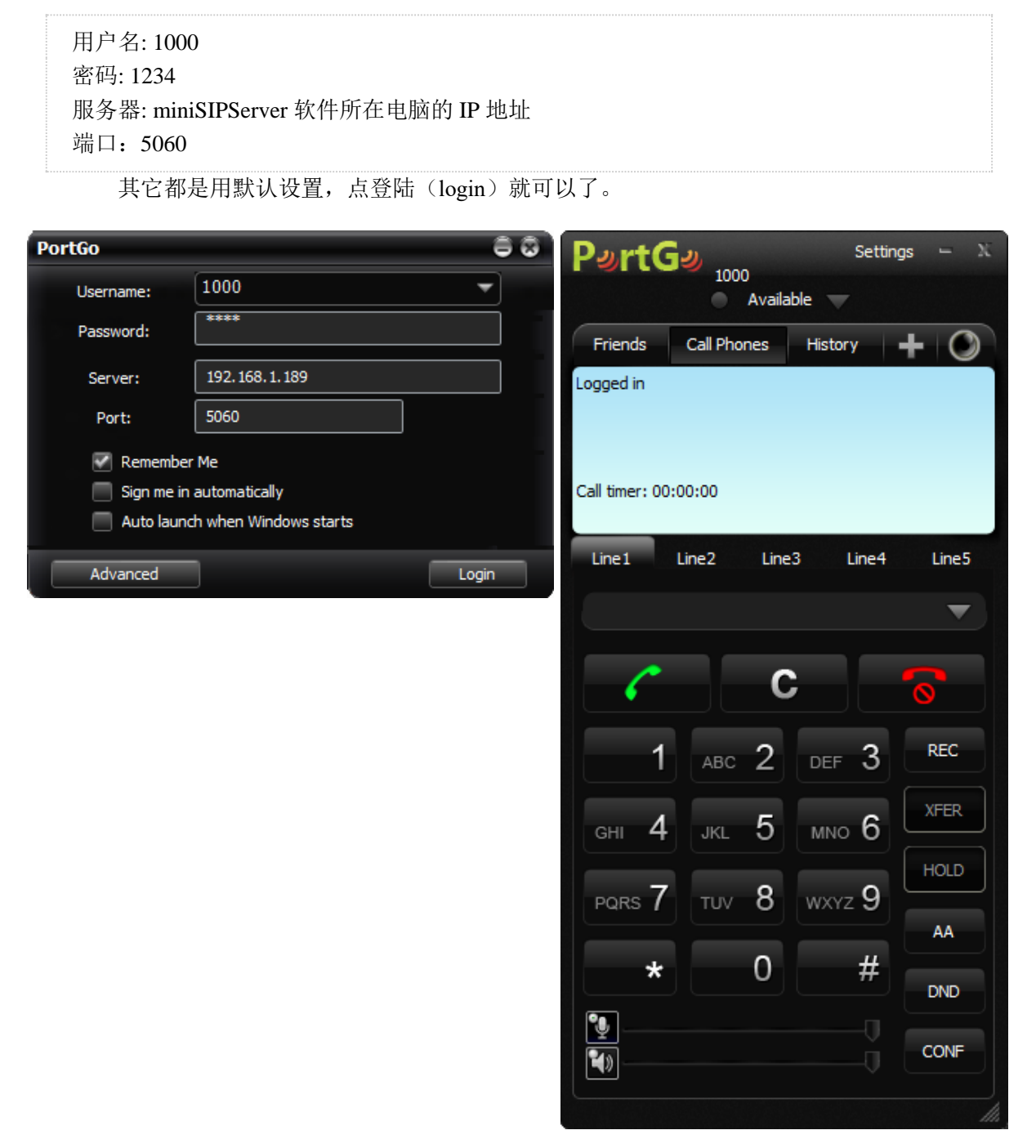

图 4 软电话界面

## <span id="page-5-1"></span>**5. SIP** 设备的配置

5.1、解压并运行 Manager.exe 软件, 双击进入 SIP 设备(设备名称: Dev01)属性界面, 点

击"基本参数",设置设备的 IP 地址、网关、子网掩码以及 DNS 服务器。

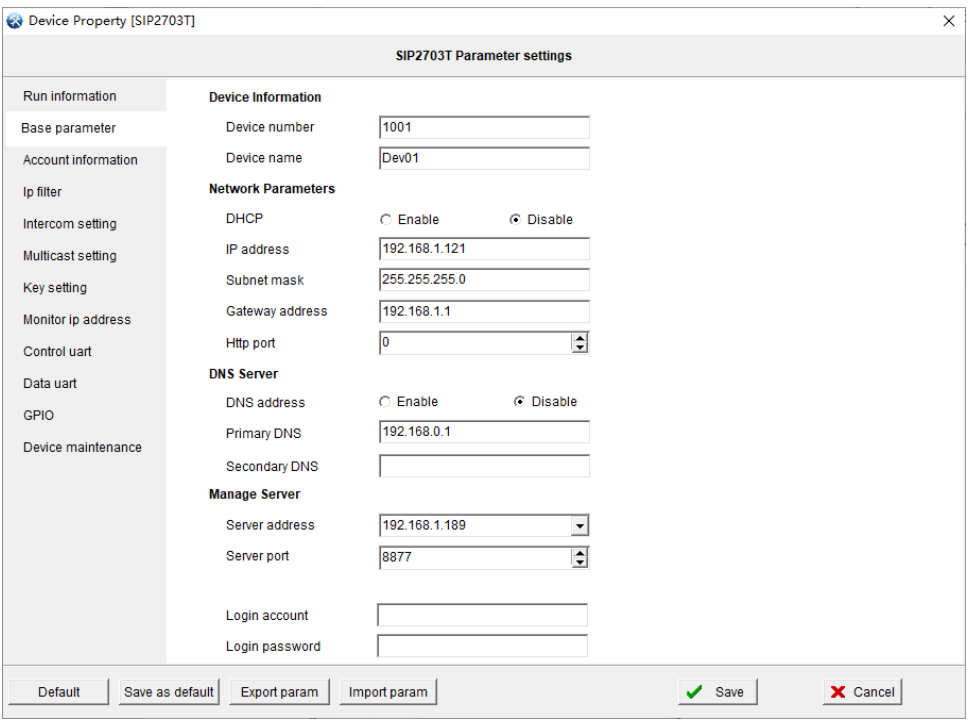

5.2、点击"账号信息",填入 SIP 设备的显示名称、用户名称、用户密码和 SIP 服务器 IP 地 址及其服务器端口。这里可以用 Freeswitch 的默认用户名和密码

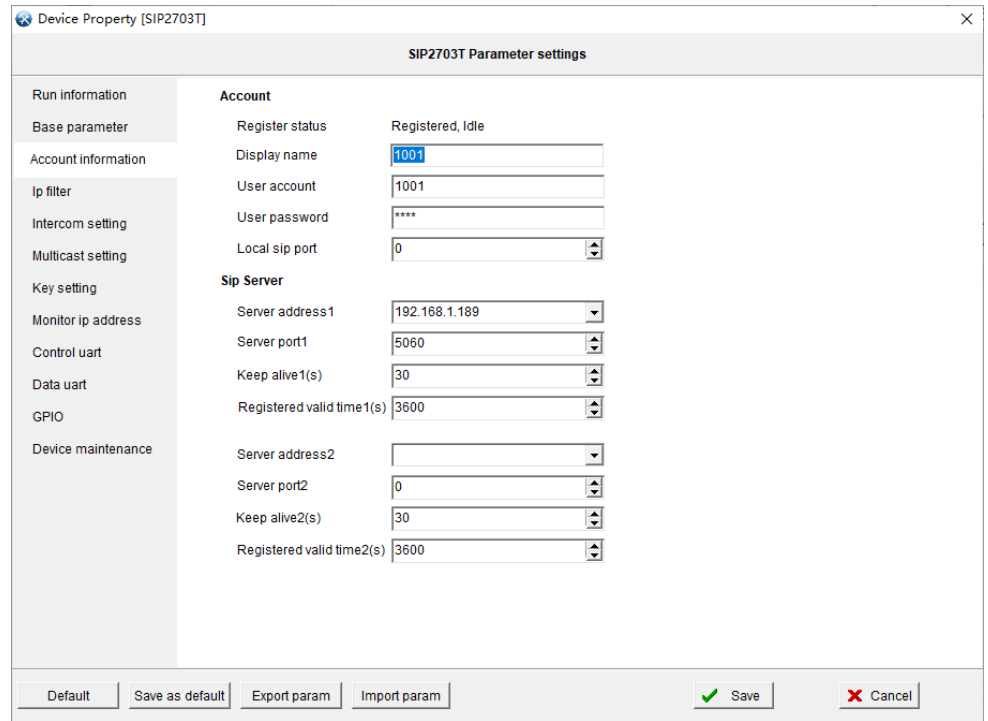

显示名称:1001 用户账号: 1001 用户密码: 1234

服务器地址: miniSIPServer 软件所在电脑的 IP 地址 服务器端口: 5060 其它参数使用默认的出厂参数即可

5.3、在对讲设置和组播设置中可以配置 SIP 设备的对讲以及组播喊话参数,一般用默认即 可。

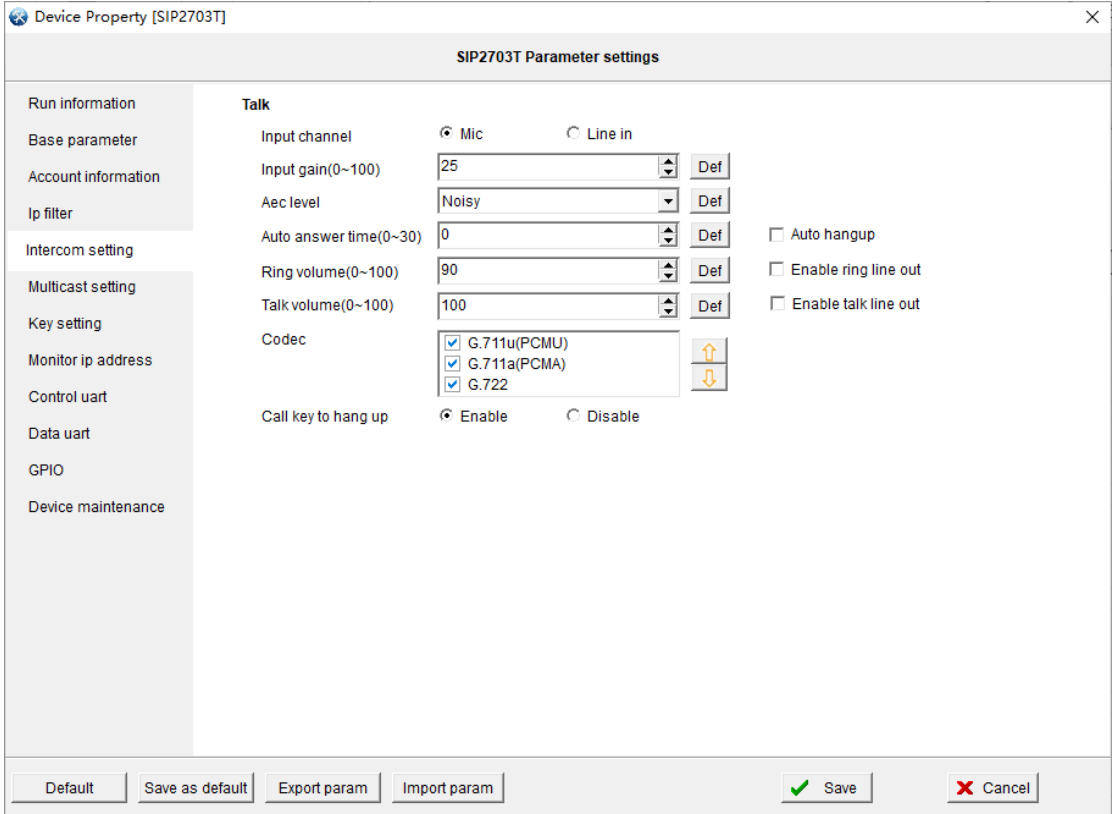

5.4、设置"按键定义",可以对 SIP 设备的按键功能进行配置(SIP 对讲/IP 直呼/组播) 这里我们设置呼叫目标为 SIP 软电话, 即填入 SIP 软电话在 Freeswich 上的用户账号 (1000)即可

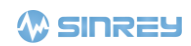

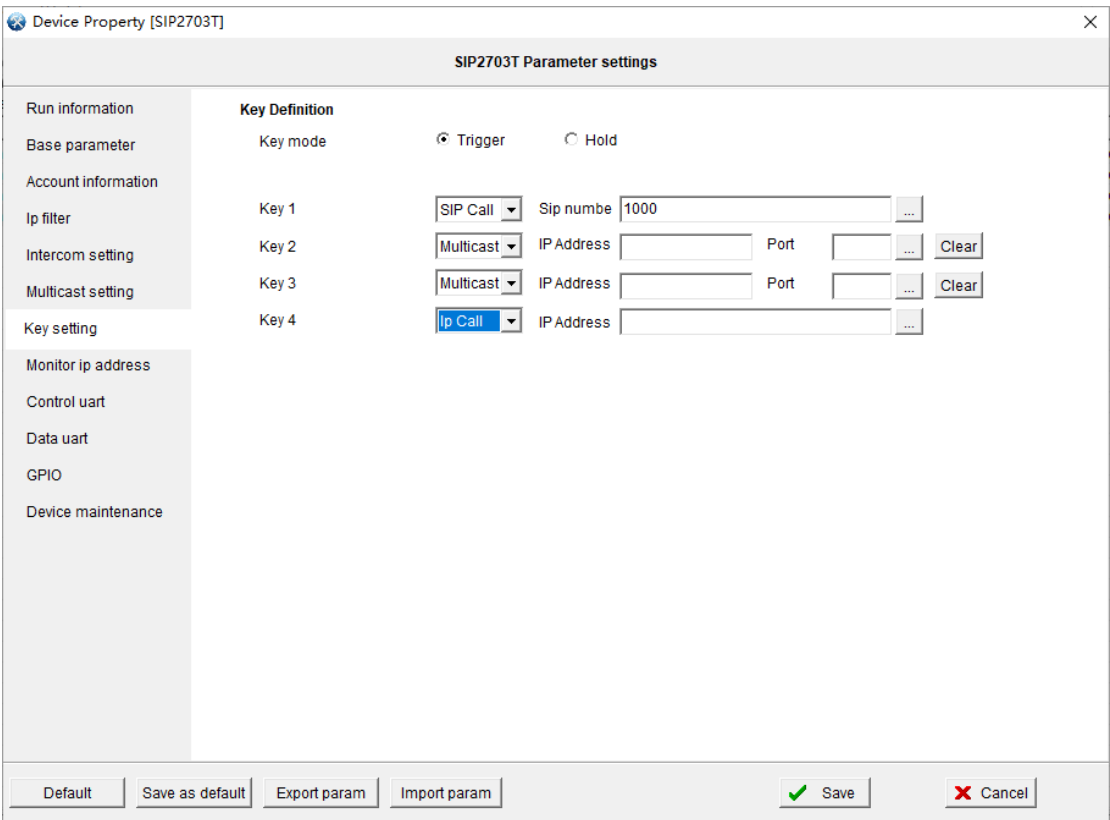

## <span id="page-8-0"></span>**6. SIP** 测试

<span id="page-8-1"></span>6.1. 语音通话

测试 1;

在 SIP 软电话上输入 SIP 设备的的用户账号 (1001), 然后点击呼叫按键或者按下回车 按键,SIP 软电话就会呼叫拨打 1001(SIP 设备)。在默认的振铃声后(振铃时长可在 Manager 上设置), SIP 设备自动接听, 之后双方可以进行 SIP 对讲通话

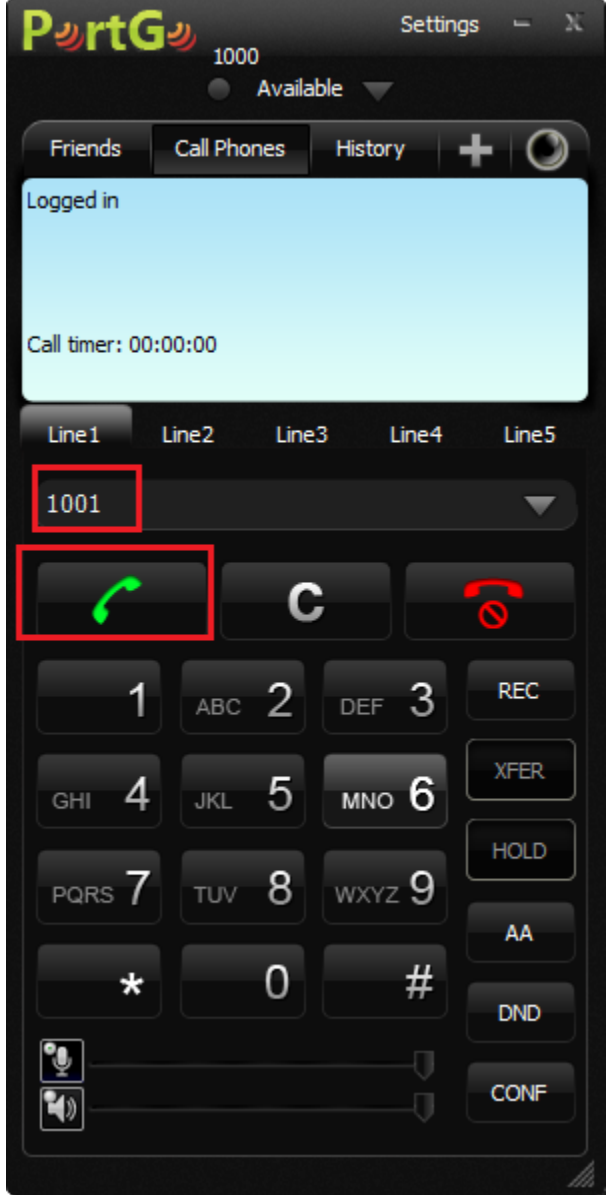

图 3 软电话拨打界面

测试 2:

前文我们已经设置了 SIP 设备的呼叫目标为 SIP 软电话 (1000), 此时短接 SIP 设备的 呼叫接口(C1 and COM), SIP 设备就会呼叫拨打 1000 (SIP 软电话)。在 SIP 软电话提示有 来电呼入后, SIP 软电话点击接听按钮, 之后双方可以进行 SIP 对讲通话。

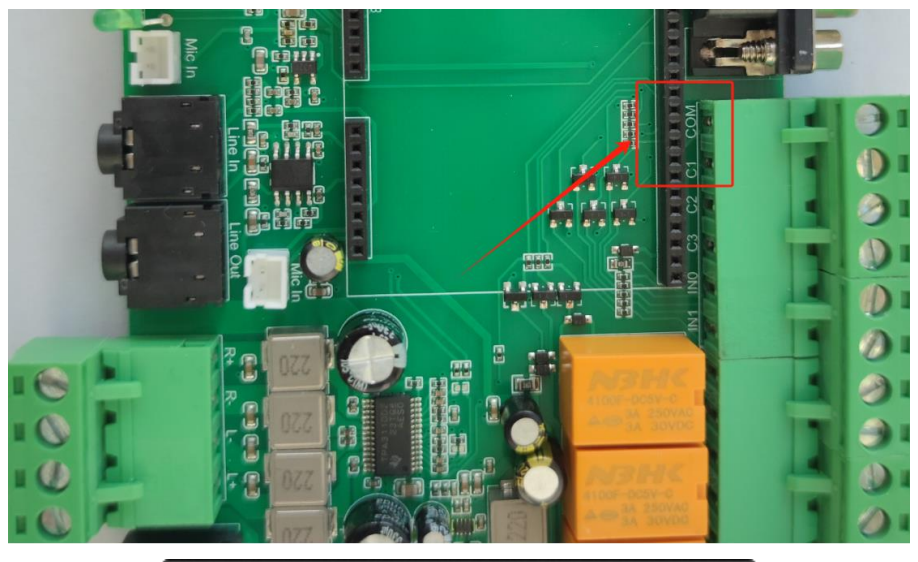

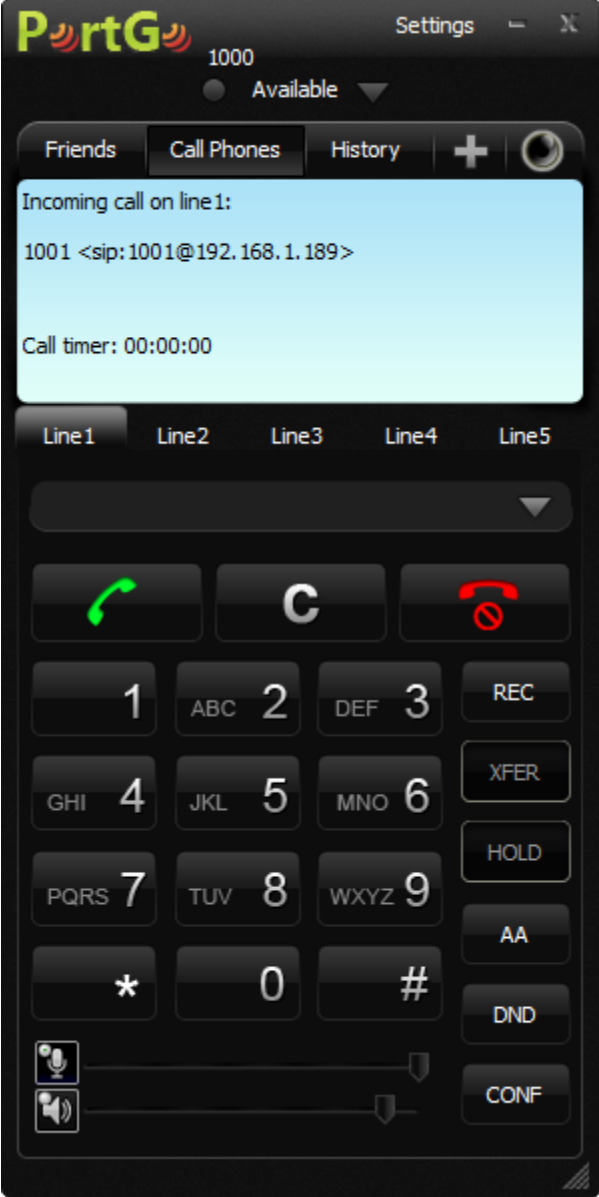